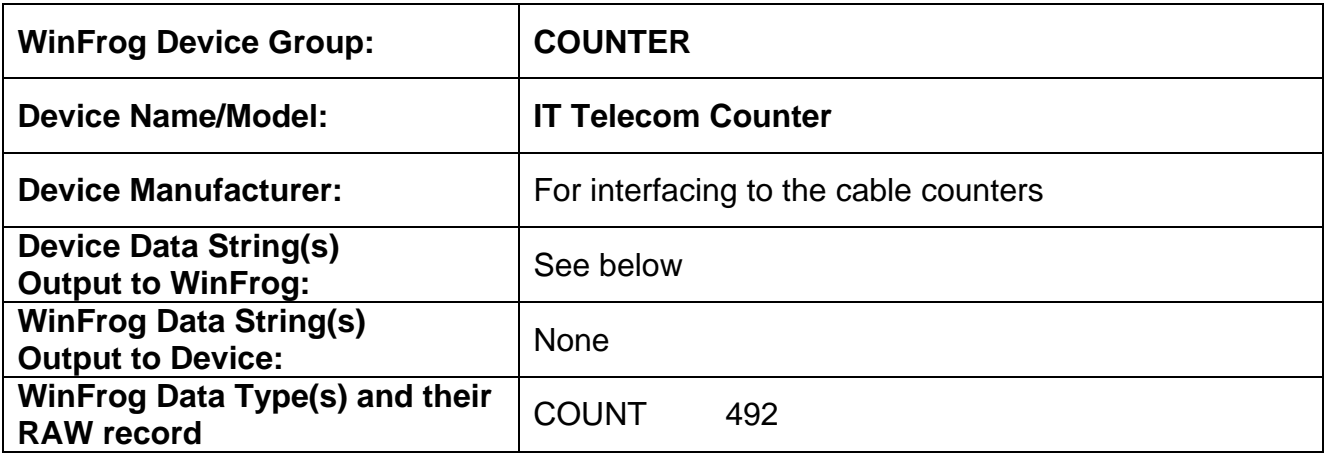

#### **DEVICE DESCRIPTION:**

The counter provides a cable count and tension for a LCE and two drum engines, port and starboard. Cable speed is not provided, but is calculated by WinFrog. The interface is RS232 serial.

# *DEVICE CONFIGURATION INSTRUCTIONS:*

#### **WINFROG I/O DEVICES > EDIT I/O:**

Baud Rate: (Adjustable) 1200 Bits Per Character: 8 Stop Bits: 1 Parity: NONE

#### **WINFROG I/O DEVICES > CONFIGURE DEVICE:**

The IT Telecom Counter device is added to WinFrog from the COUNTER device group. Adding the Counter device to WinFrog creates one data item: COUNT.

The device must be configured at the I/O Devices level. In the I/O Devices window, highlight the IT Telecom Counter device, right-click and select Configure Device. The Counter Configuration dialog box will appear, as seen below.

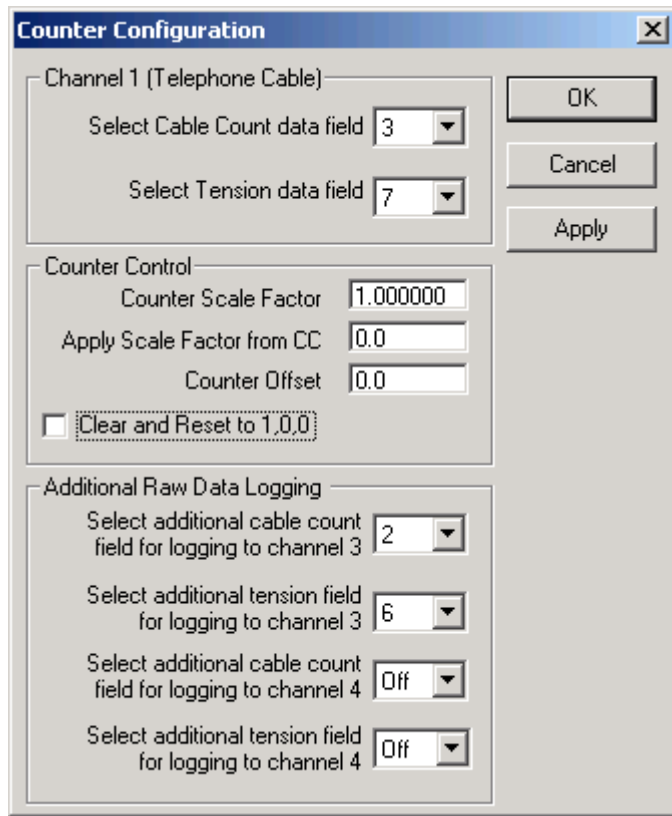

## **Channel 1 (Telephone Cable)**

This driver is for product (telephone) cable and thus needs to be placed into channel one. The telegram begins with a header followed by seven ASCII-coded hex data fields as described below.

0,A,B,C,D,E,F,G<LF>

The data fields A through G contain the cable count and tension, and are assigned as below. WinFrog requires that you select field number rather than the letter where A=1, B=2… for both the cable count and tension for the cable engine in use.

## **Field (number) Data**

- A(1) LCE count
- B(2) Port Drum Count
- C(3) Starboard drum count
- D(4) LCE tension
- E(5) LCE tension
- F(6) Port drum tension
- G(7) Starboard drum tension

Selection of the count field in the dialog does not automatically assign the field for the tension. This allows some flexibility should the need arise.

## **Counter Control**

Scaling within WinFrog should only be used as a last resort. It is always better to have the cable engine output the correct cable count.

This scale factor can be applied along the entire length of cable or you can choose to apply the scale factor from a certain cable count onward. Enter the desired cable count from which to start applying the scale factor in the "Apply scale from CC" edit box. An offset can also be added to the cable count from the cable engine; scale is applied first, followed by the addition of the offset. All scale factor applications are accumulative, i.e., all previous scale factors entered are also applied. When entering subsequent scale factors, the point where the new factor is to be applied from is the corrected cable count. Only the last application is displayed when the dialog is opened.

To clear all scaling and offsets, select the Clear and reset (1,0,0) checkbox.

Care is required when entering values here, as applying a scale to the current cable count can result in a cable count jump that will adversely affect the cable model. If the cable model is running, apply any new scale factor changes to the current corrected count. You should not see an immediate change in the count. All your entries should to be recorded in the daily log, as the INI and CFG files only record the accumulated effect of all the scale changes.

## **Additional Raw Data Logging**

This group allows you to log the other available data fields in the telegram. This may be desired if two cables were being controlled during a repair. This data will be assigned to the channel 3 and 4 location and logged accordingly in the raw file.

## **Speed**

1) Speed is not provided, but WinFrog calculates it. However, due to transmission delays, the short time interval over which the speed is calculated and other factors, the speed is not accurate and will be noisy.

**WINFROG VEHICLE > CONFIGURE VEHICLE-DEVICES > DEVICE > EDIT:** 

The **IT Telecom Counter COUNT** data item must be edited once it is added to a vehicle's device list. Highlight the **COUNTER,IT Telecom, COUNT** data item in the vehicle's device list and click the **Edit** button. The **Configure Counter** dialog box appears as seen below.

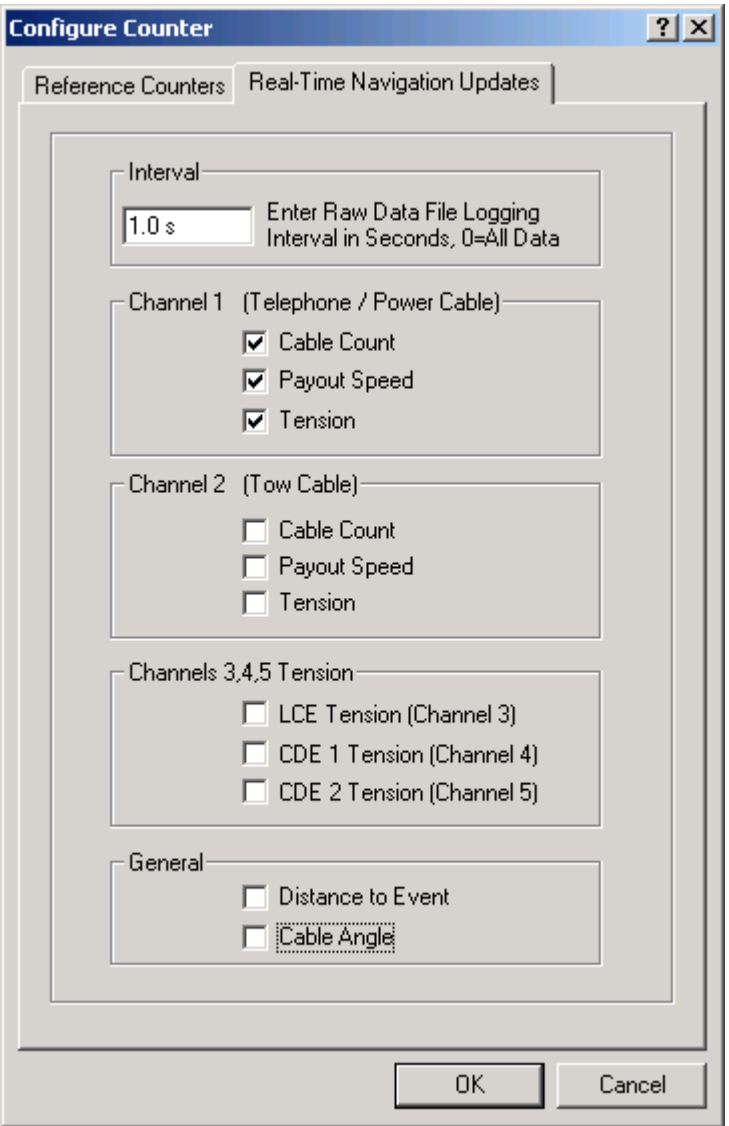

This dialog has two tabs. The first, **Reference Counters**, does not apply to this counter and should be left at the defaults. The second, **Real-Time Navigation Updates**, enables or disables this device's data from being passed to the vehicle. The three values available from this device are placed into channel one (count, tension and the calculated speed). Uncheck all remaining values, as this counter does not read them.

You can control the amount of data written to the raw file by changing the value in the interval box.

If another counter is attached to this vehicle, you must place its data into another channel. If this is not done, the other device will overwrite the values from this device. For example, if a tow winch counter and load cell is available, this same configuration dialog is used for that device's COUNT data item. Its data must be placed into channel two and all the other boxes left unchecked.

## **TELGRAM SPECIFICATION:**

Sent by the cable machinery to WinFrog.

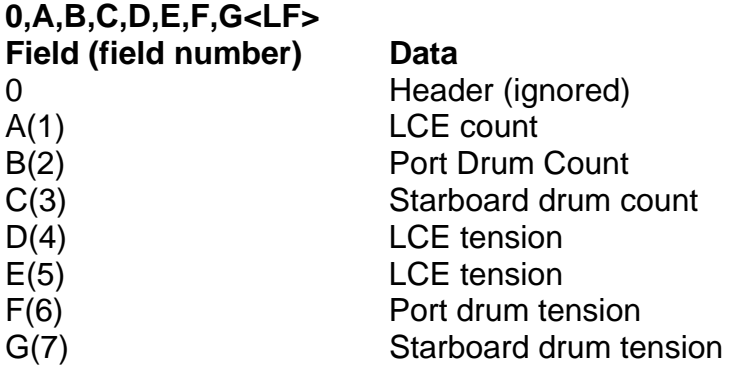

All values are in hex. The counts are scaled to output 250 pulses per metre. The tension readings are in tenths of a hundredweight.